¿Cómo puedo solicitar una prestación desde Tu Oficina Virtual?

# WOFICINAL

### **MUTUA BALEAR**

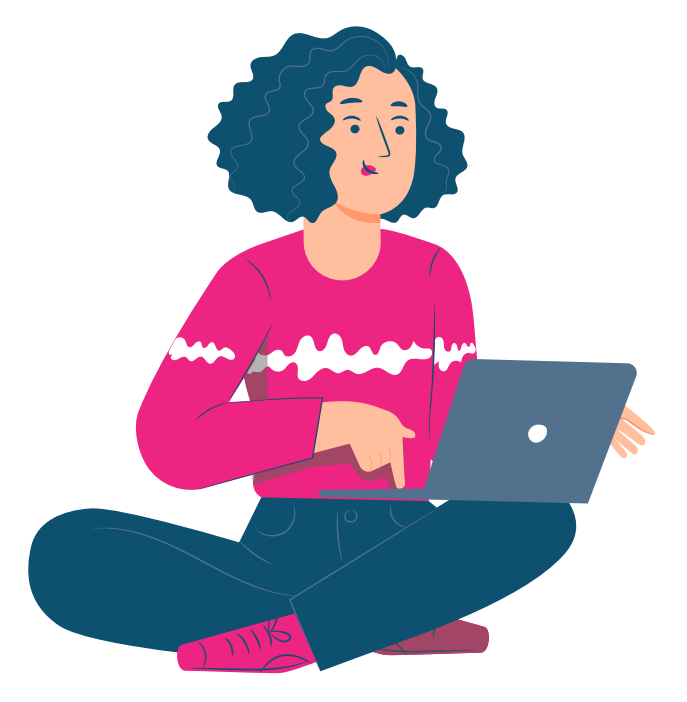

En primer lugar, deberás acceder a Tu Oficina Virtual. Para ello, haz clic en el icono que encontrarás en la sección **Tu Oficina Virtual** de nuestra web mutuabalear.es.

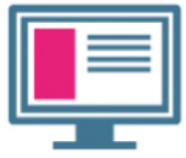

Accede a Tu **Oficina Virtual** 

Acto seguido, entrarás en la página de acceso a Tu Oficina Virtual, donde debes introducir tu NIF/NIE y tu contraseña y hacer clic en el botón 'Entrar'.

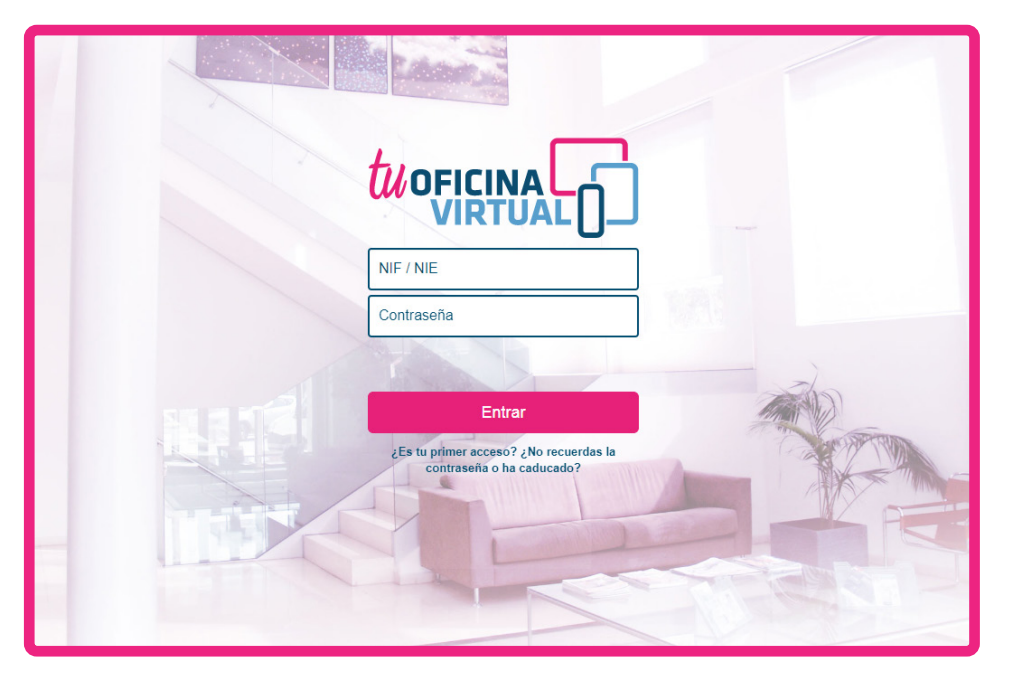

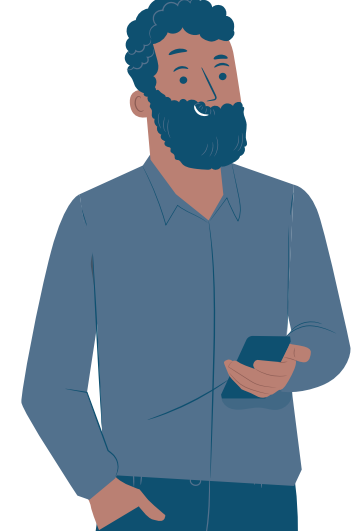

Una vez dentro, en la página principal de la aplicación, puedes crear una solicitud de prestación pulsando la opción **"Solicitar nueva prestación"** del menú lateral o haciendo clic sobre el acceso directo con el mismo nombre de la pantalla principal.

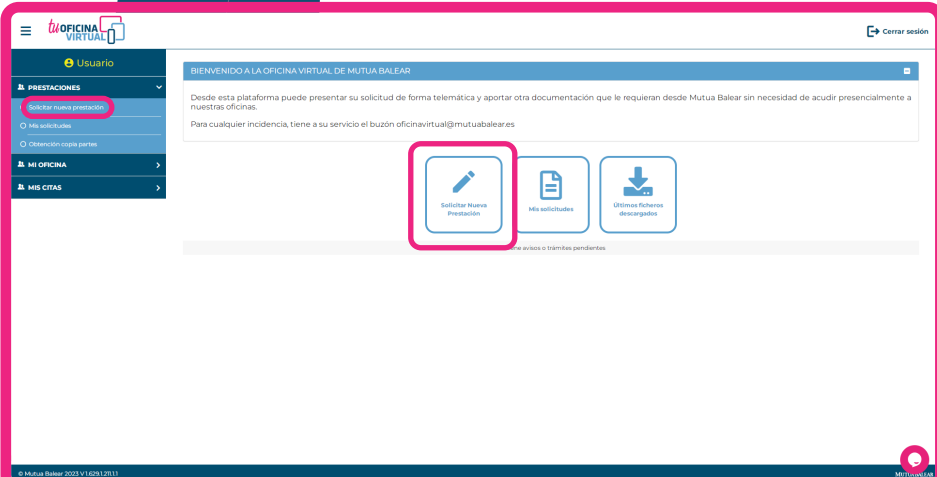

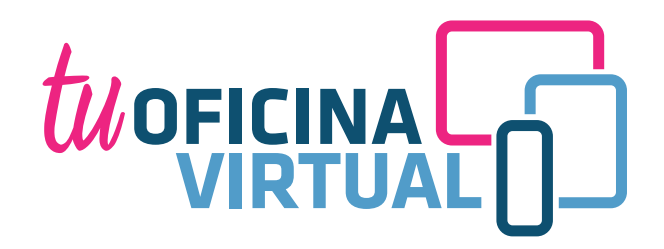

Antes de crear la solicitud, deberás **responder** una serie de preguntas que nos facilitarán el motivo de la misma. Una vez marcadas tus respuestas, haz hacer clic sobre 'Crear solicitud'. En caso de que quieras crear la solicitud de una baja, selecciona el expediente en el campo que aparece al final de las preguntas.

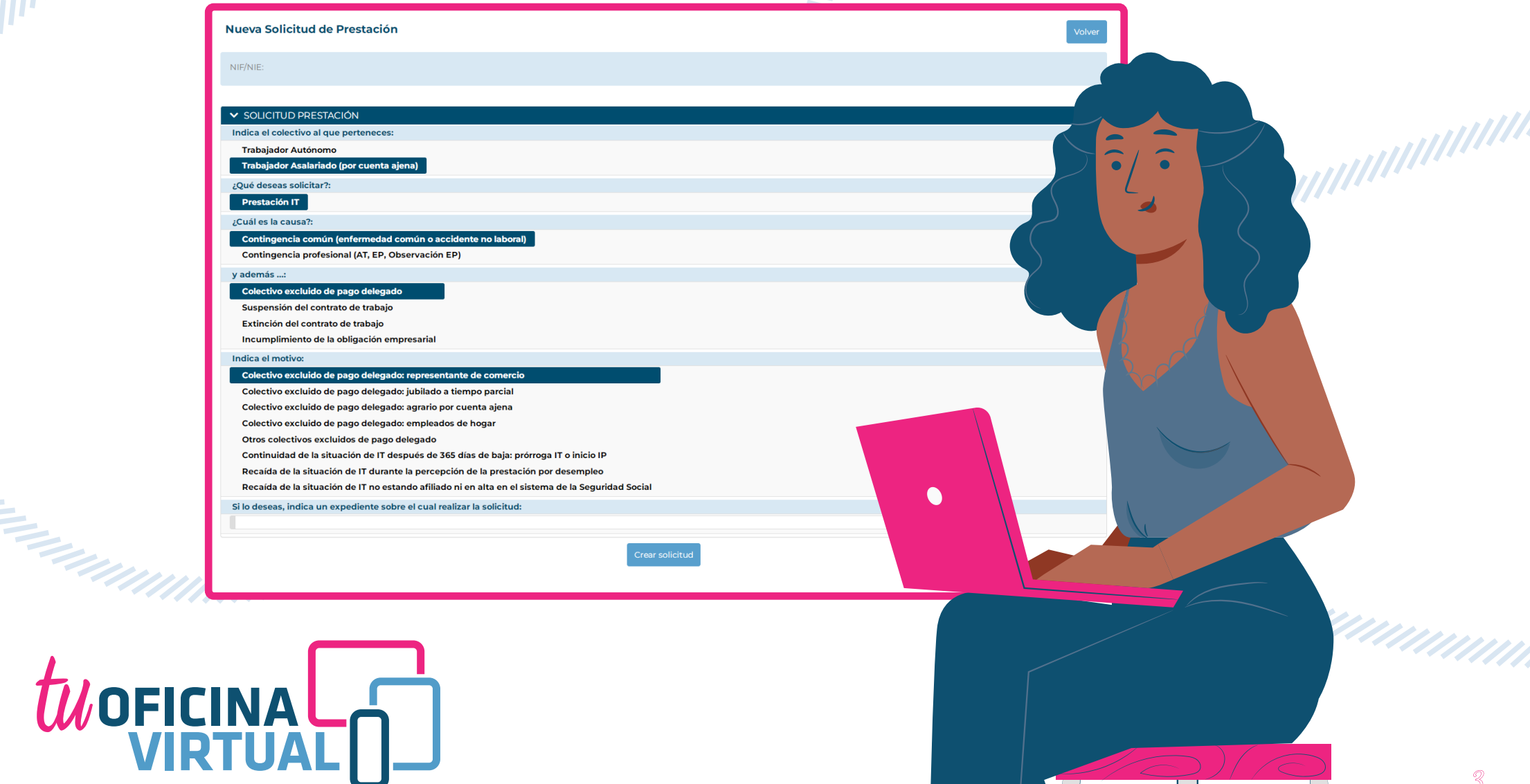

Seguidamente, deberás **completar** los datos necesarios en cada una de las secciones y pulsar el botón 'Siguiente'.

WOFICINALD

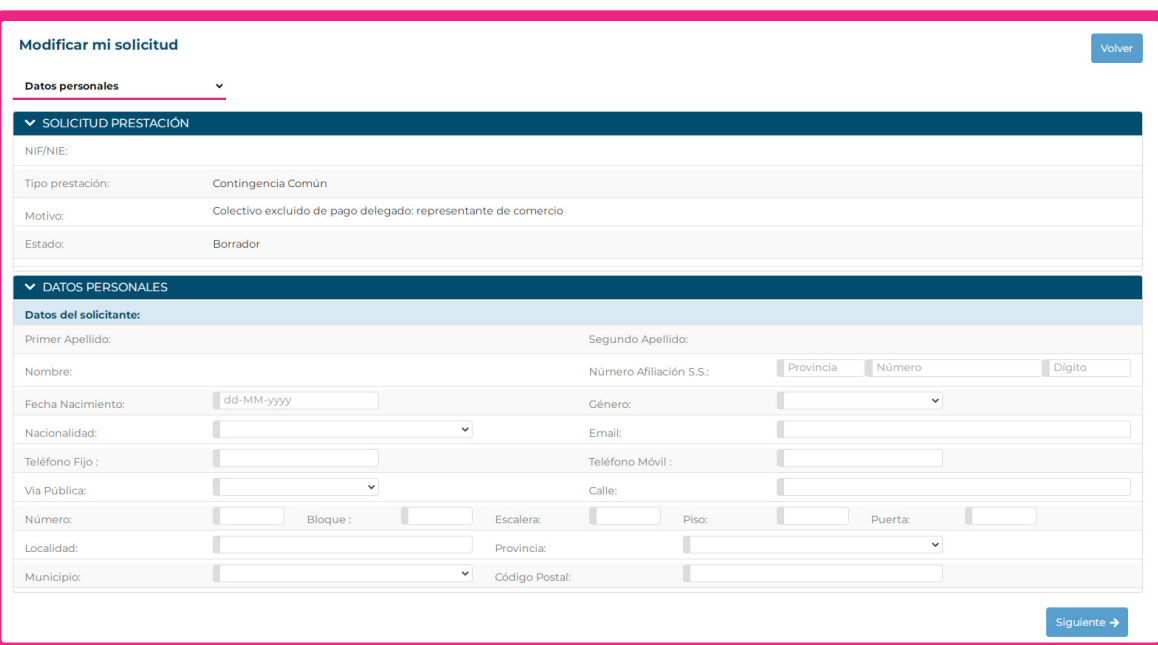

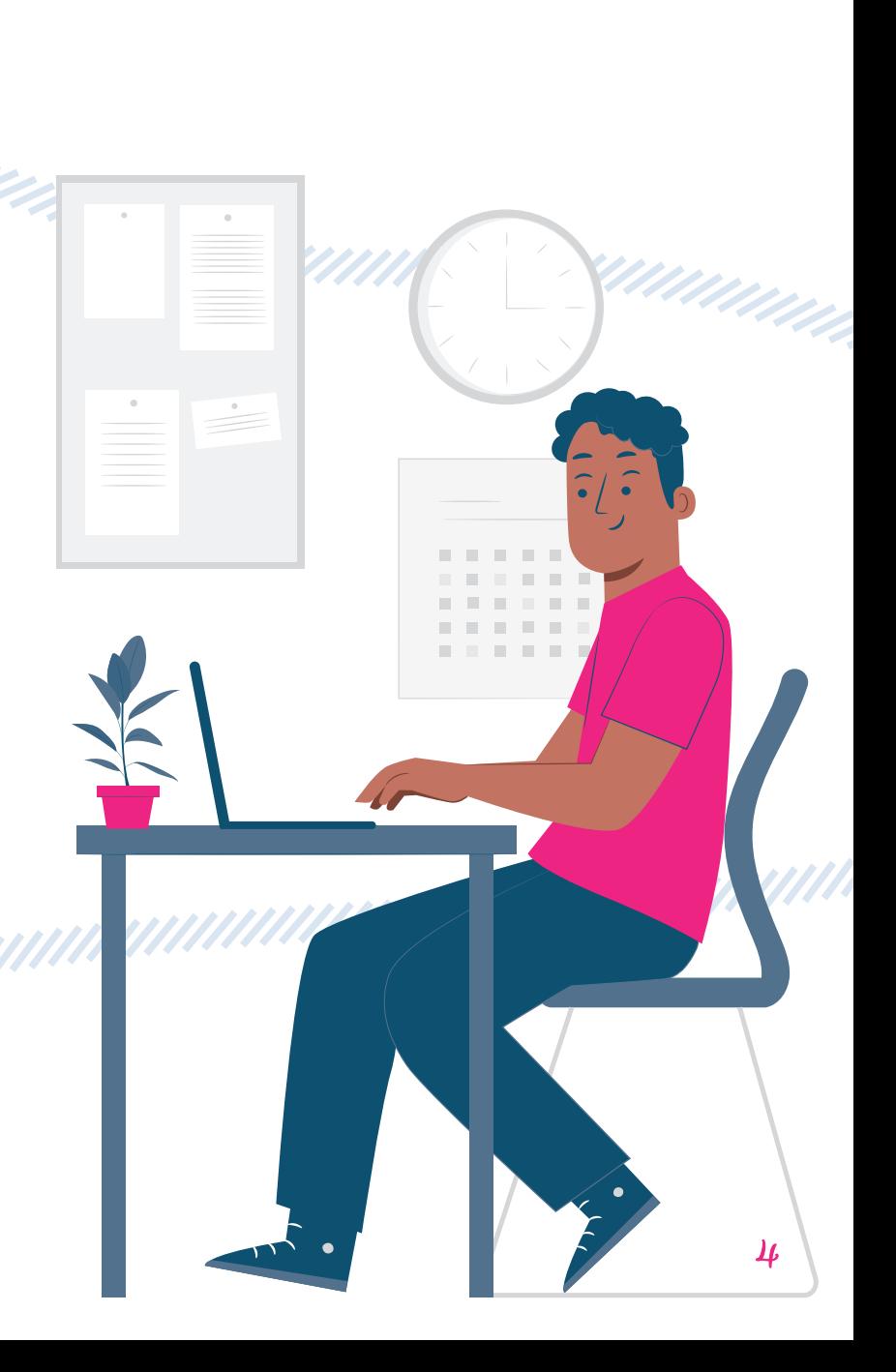

#### Algunas consideraciones a tener en cuenta a la hora de rellenar los campos:

• En el campo **empresa** aparecerán desplegadas las entidades sobre las que puedes realizar la solicitud. Si la empresa sobre la que quieres realizar la solicitud no aparece, deberás añadir su CIF y/o Patronal. Si has seleccionado una empresa, no es necesario rellenar estos dos campos. Además, si quieres, dispones de un campo para enviarnos cualquier comentario acerca de la empresa.

annumm

**WOFICINA** 

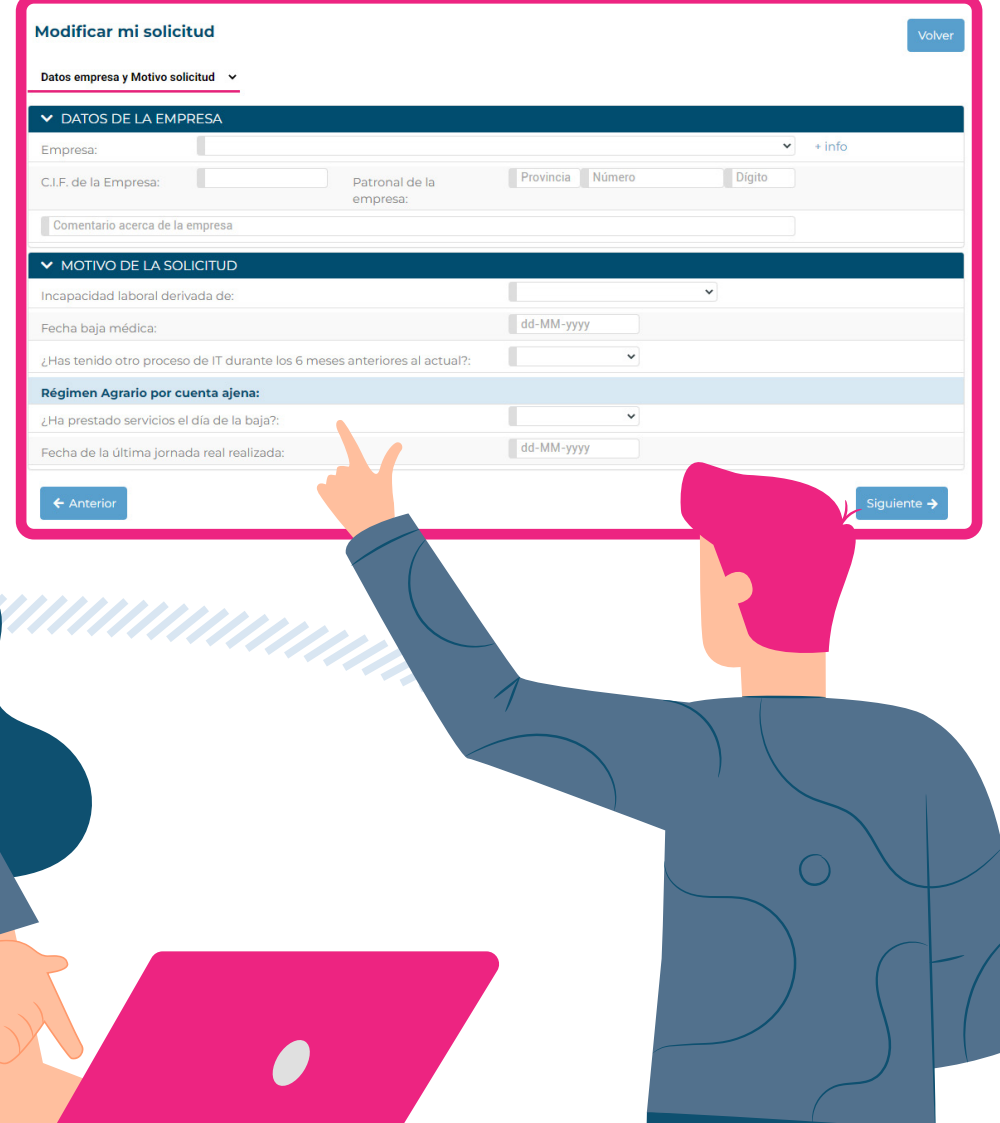

5

• Para facilitarnos tu cuenta bancaria, introduce el **código IBAN** de 24 dígitos sin dejar espacios. Ejemplo: ES0101234567890123456789.

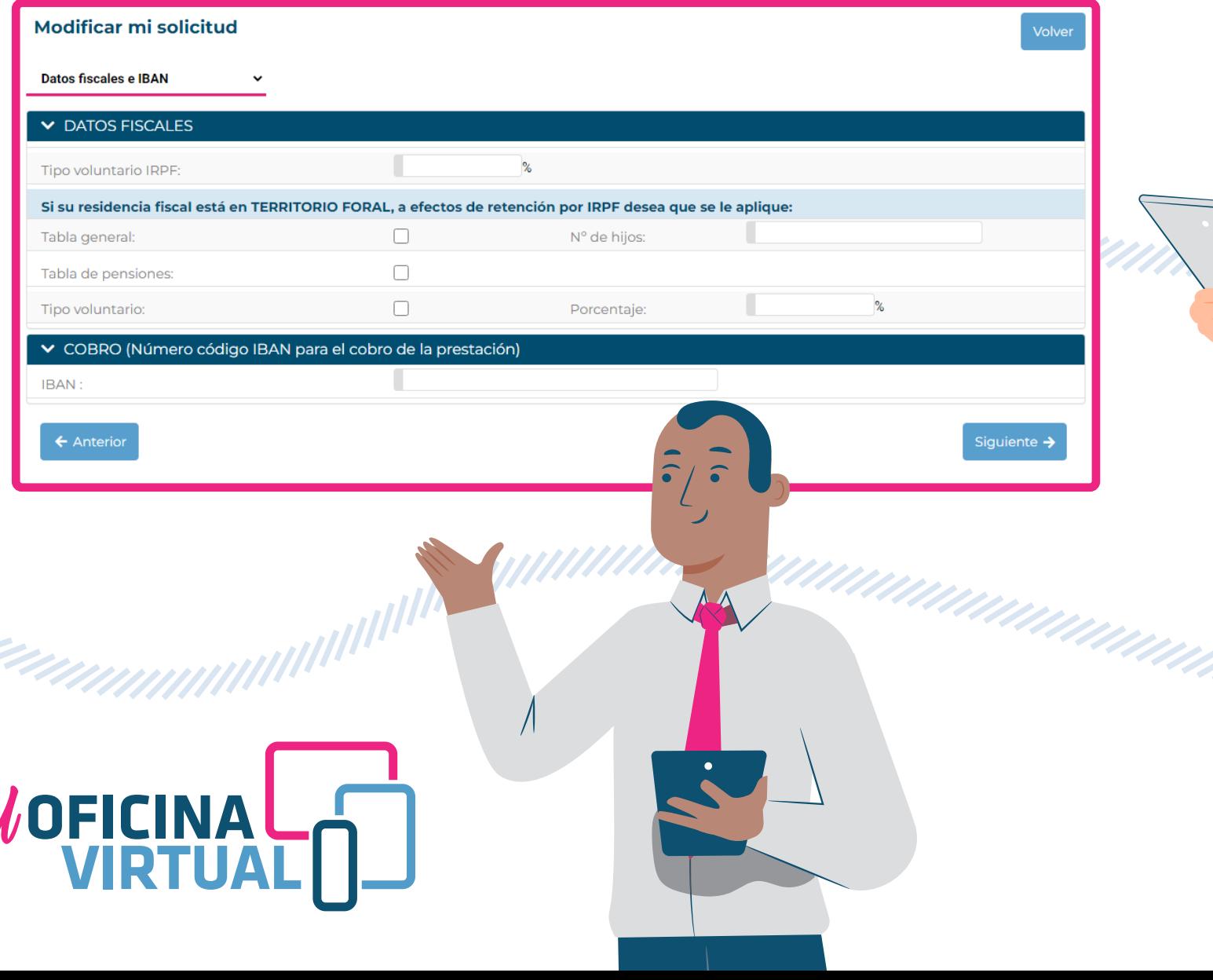

## **MUTUA BALEAR**

6

• Para adjuntar la **documentación necesaria** (los documentos con asterisco **\*** son obligatorios), pulsa sobre el botón en forma de clip | y adjunta el pdf correspondiente.

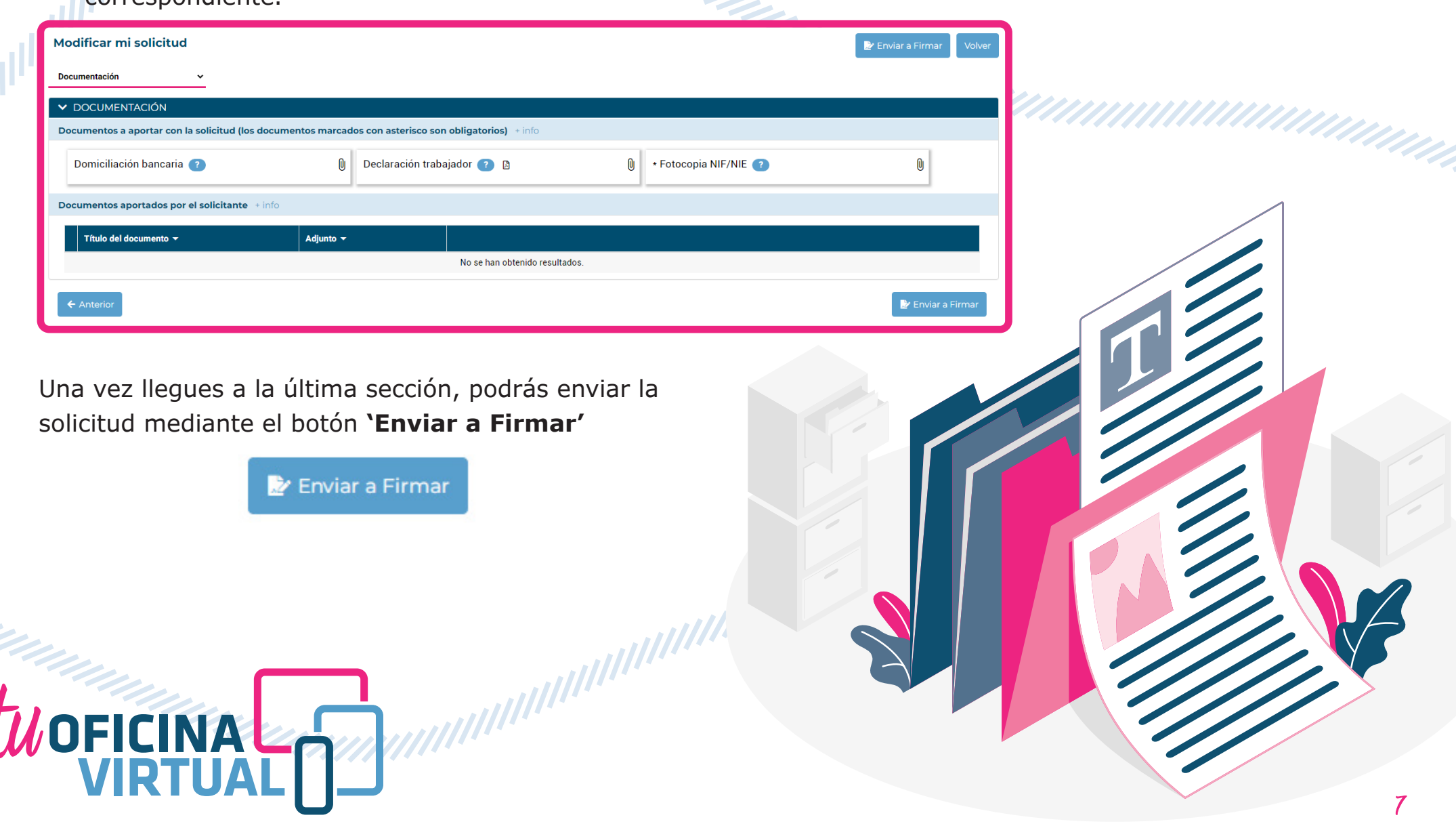

8

La aplicación te permite firmar la solicitud mediante dos vías:

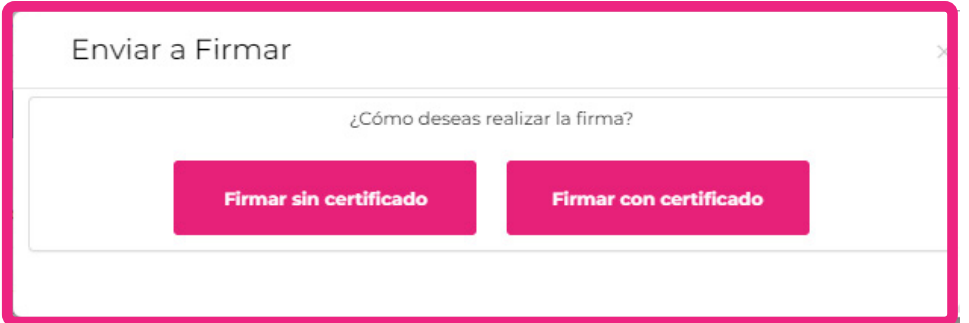

- A través del **sistema de firma sin certificado (recomendado):** se te enviará un correo electrónico y un sms para acceder al documento y poder firmarlo.
- **Firmar con certificado:** deberás descargar el documento, firmar la solicitud mediante certificado digital y volver a adjuntar el mismo documento firmado.

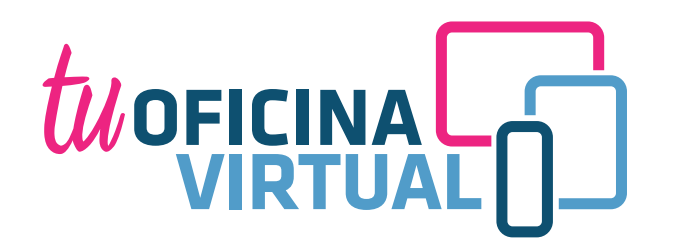

Una vez firmada la solicitud, recibirás un **e-mail de confirmación** en el que te comunicaremos la recepción de la misma. Cuando nuestros gestores hayan tratado la solicitud, te informaremos de la resolución.

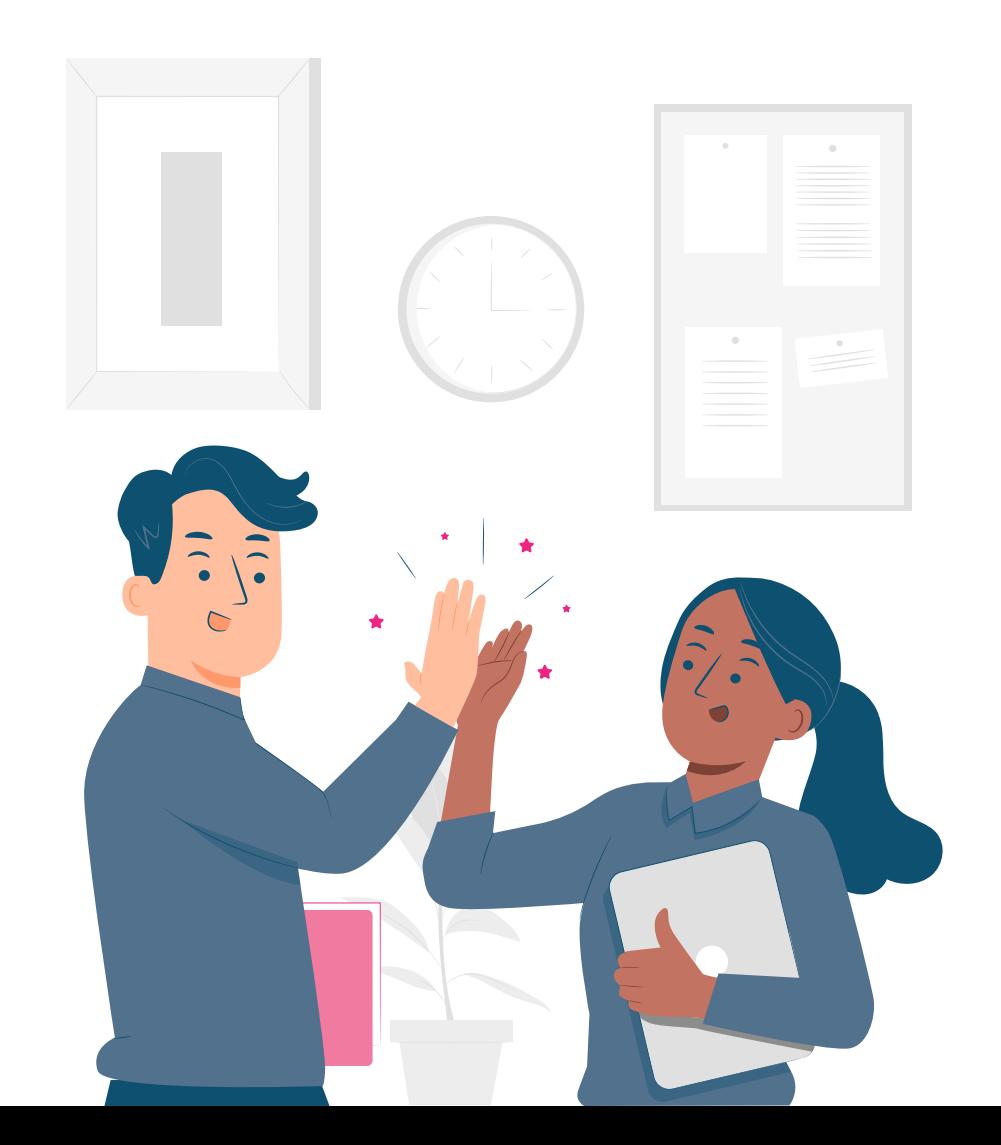

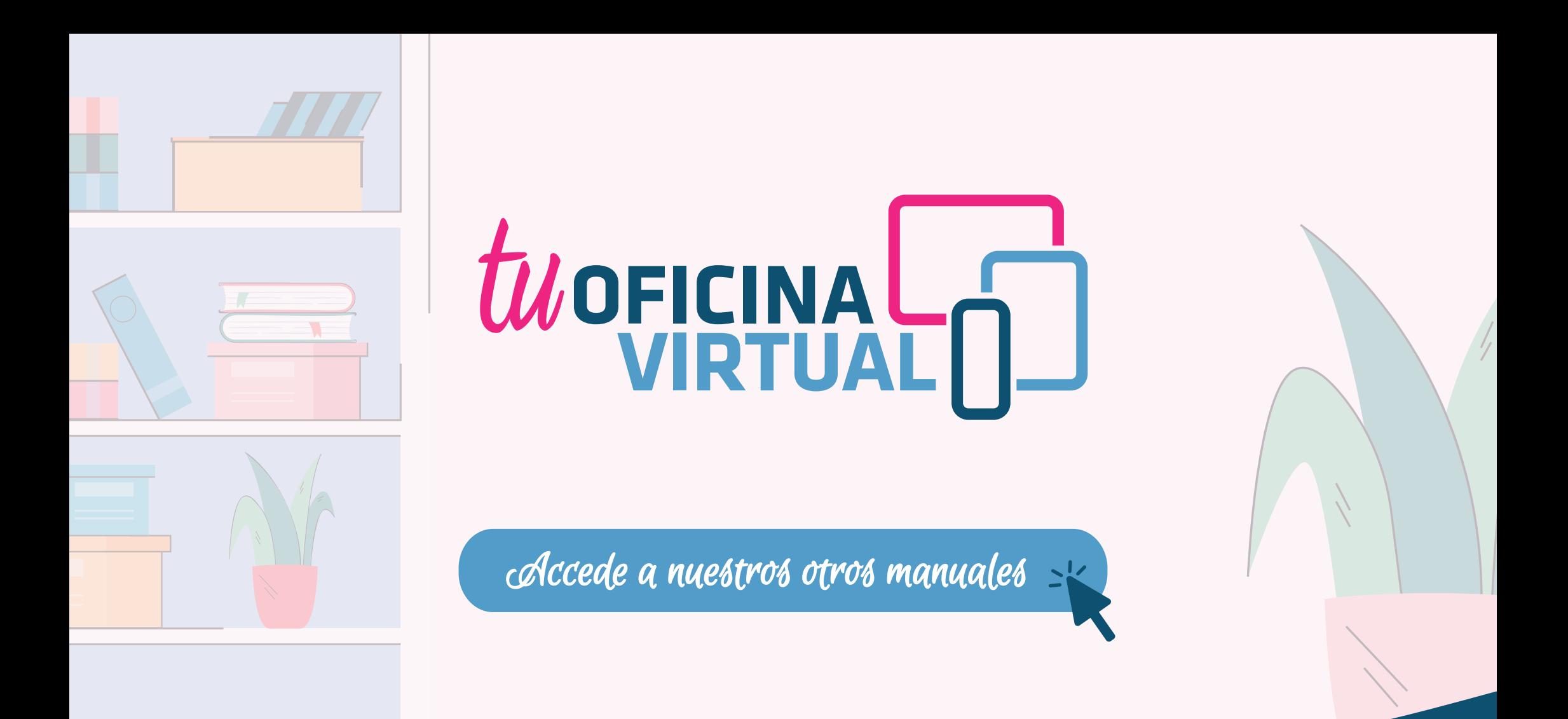

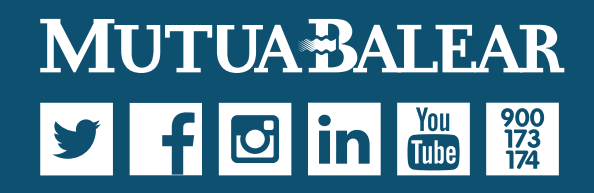

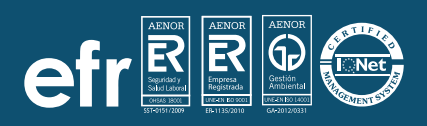

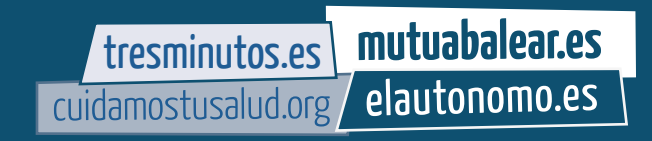